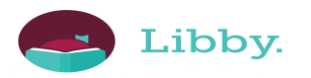

# **Getting started with Libby**

With Libby, you can borrow free ebooks and digital audiobooks from your library. All you need is a library card.

## **Step 1**

Install the Libby app from your device's app store.

- [Apple App Store](https://itunes.apple.com/us/app/libby-by-overdrive/id1076402606?pt=211483&ct=Help_libby&mt=8)
- [Google Play](https://play.google.com/store/apps/details?id=com.overdrive.mobile.android.libby&utm_source=help_libby&utm_medium=article&utm_campaign=libby)

Or, visit [libbyapp.com](https://libbyapp.com/) in your Chrome, Safari, Firefox, or Edge (Chromium) browser.

### **Step 2**

In Libby, follow the prompts to find your library and sign in with a library card.

### **Step 3**

Browse your library's catalog and borrow a title.

Your selection will vary based on your library, since each library chooses what titles and formats to offer in Libby.

#### **Step 4**

Borrowed titles appear on your Shelf ( ) and download to the app automatically when you're connected to Wi-Fi, so you can read them when you're offline.

On your Shelf, tap loans (at the top of the screen). From there, you can:

- Tap Read With... to choose where you'd like to read the book (Kindle or Libby), then finish sending to Kindle (U.S. libraries only) or start reading in Libby.
- Tap Open in Libby to start reading or listening in the app.
- Tap Manage Loan to see options like Renew and Return.

#### Happy reading!

### **Navigating the app**

- Tap  $\bigcup$  to search for titles.
	- $\mathbb{Z}$  to open the library collection you were most recently browsing.
- Tap to see your loans, holds, and tags for all your libraries.
- Tap  $\cup$  to see your timeline.
- Tap the Now bar to open the loan or sample you were most recently reading.